## RingCentral Meetings Hosting – Free Version

(Windows Computer Instructions)

**Thank you** for hosting a meeting for New Hope Church. You can successfully host your meeting by doing 3 steps.

- 1. Download and configure the software prior to the first meeting.
- 2. Let your group know when the meeting(s) will be held.
- 3. Start the meeting and invite the attendees each time the meeting will be held.

If you have the RingCentral Meetings Application installed and/or have an account, skip to Sign in instructions on page 4. If you don't have the application or a RingCentral Meetings account, the first time RingCentral Meetings is used for a meeting, you will need to add it to your Windows Computer using an Internet Browser.

\*

https://www.ringcentral.com/apps/rc-meetings

Select Download for PC (Select the down arrow next to Download For PC for other options)

## Using the URL to the right makes it easy!!

## Install RingCentral Meetings to your Computer by selecting Download for PC

(Note: Your computer security may prompt you to allow the install.)

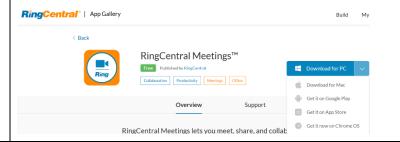

**Select Run** from the prompt at the bottom of the screen.

What do you want to do with RCMeetingsClientSetup.exe (15.5 MB)?

Run Save ^ Cancel X

| Launch RingCentral Meetings.                                                                                                    | Once installed, RingCentral Meetings will launch. If it doesn't, use the Start Menu (Lower Left) to launch RingCentral Meetings. |  |
|----------------------------------------------------------------------------------------------------|----------------------------------------------------------------------------------------------------|--|
| If this is your first-time using RingCentral Meetings, create an account by selecting Sign up for free. (After the first time and after creating your account, this step can be skipped and just use Sign In or Join a Meeting) | RingCentral Meetings  Join a Meeting  Sign In  Sign up for free                                                                  |  |
| Enter your complete email address and select <b>Get Started for free</b> . (ex: FredFlintstone@gmail.com)                                                                                                    | Screen sharing, team messaging, and file sharing.  ENTER YOUR EMAIL  Get started for free                                        |  |
| Next you will receive this prompt to check your email. Access your email Inbox and you will shortly receive an email asking you to Activate your Account.                                                                       | Please activate your account  You will receive an email to  @sbcglobal.net  to activate your account.                            |  |

| Locate the email from RingCentral in your email Inbox. Or maybe it might have gone to Spam or Junk email folders. Check those folders if you don't see the email within a few minutes. | ■ RingCentral 12:02 PM  ★ Please Activate Your RingCe  Activate Your Account Now! W                                                                                                    |  |
|----------------------------------------------------------------------------------------------------|----------------------------------------------------------------------------------------------------|--|
| Open the email and select <b>Activate Account</b> .                                                                                                    | RingCentral® Activate Your Account Now!                                                                                                    |  |
|                                                                                                    | Welcome to RingCentral Meetings!  Congrats on signing up for RingCentral Meetings! Please activate your account within 48 hours by clicking the button below.  Activate Account                                                                                                    |  |
| Review the Terms of Service and Privacy Notice and then click the box to agree. After clicking to agree to the notice, select the <b>Next</b> button to proceed.                       | Account Activation  By clicking the "Next" button you indicate that you have read and agreed:  * To our Terms of Service and Privacy Notice;  If you selected the Annual Subscription option, your Services will be subject to a year-long term and will renew annually. If you selected the Monthly Payment option, your Services will have a monthly term and will renew monthly. RC Meetings Free Edition customers may cancel at any time;  * You are 18 years of age or older;  If you have submitted your billing information, you authorize RingCentral to charge your selected payment method. |  |

| Input your First Name, Last Name, Password and then Reenter the password. Make a mental note of your password. Click                    | Activate Your Account                                                               |                                                        |
|----------------------------------------------------------------------------------------------------|-------------------------------------------------------------------------------------|--------------------------------------------------------|
| <b>Continue</b> after inputting the information.                                                                                        | First Name:                                                                         | Last Name:                                             |
|                                                                                                    | Please input first name                                                             | Please input last name                                 |
|                                                                                                    | Create Password  Use to login to your account  Password:  Please input the password | Reenter New Password:  Please input the password again |
| Setup is now complete. Return to the RingCentral Meetings application which is still an active application or relaunch the application. | Congratulations! Your Setup is complete                                             |                                                        |
|                                                                                                    |                                                                                     |                                                        |
|                                                                                                    |                                                                                     |                                                        |
| Signing in with an existing account.                                                                                                    | RingCentral Meetings                                                                |                                                        |
| Select <b>Sign In</b> and enter your email and password.                                                                                | Join a Meeting  Sign up for free                                                    |                                                        |
|                                                                                                    |                                                                                     |                                                        |

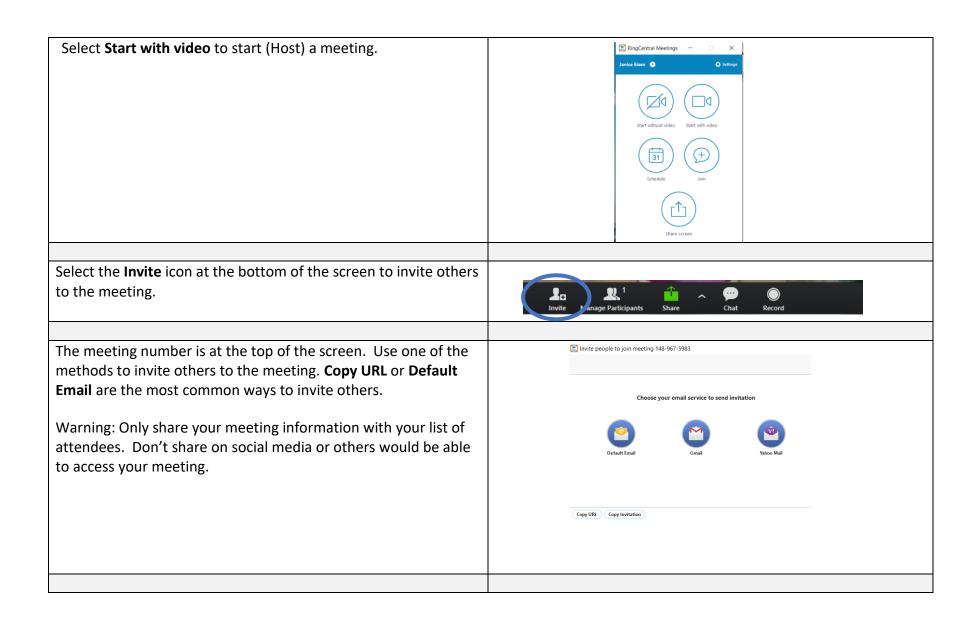

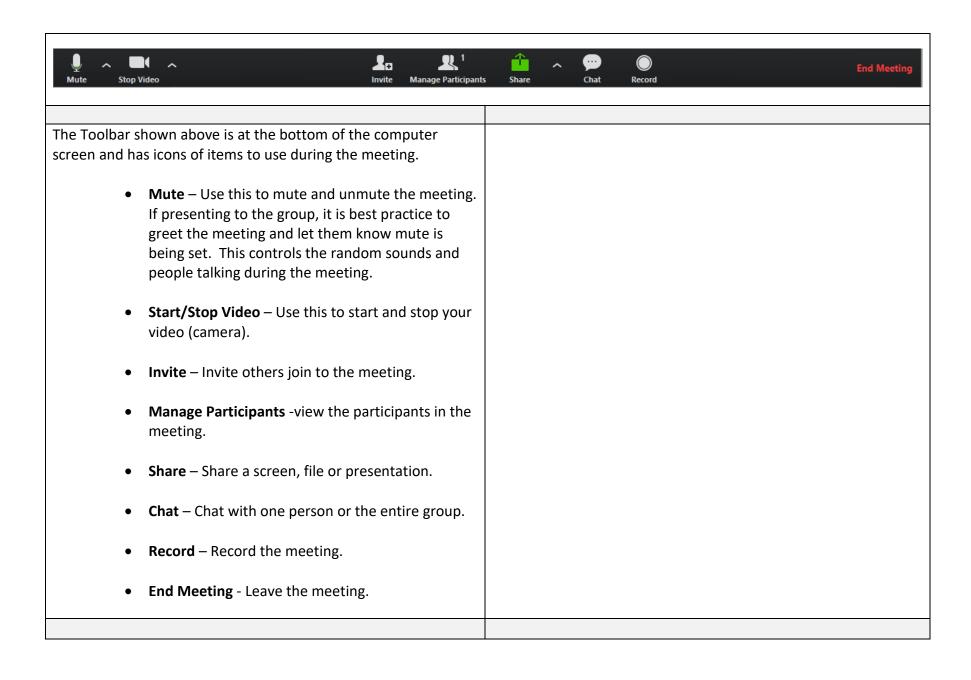

## Online resources for more in depth information:

https://www.youtube.com/watch?v=autvW3A4Bmk

https://netstorage.ringcentral.com/guides/meetings\_quickstart\_guide.pdf

https://youtu.be/Anjih3dmuhg

https://www.ringcentral.com/apps/rc-meetings

Requirements:

Broadband internet

Webcam (for video), microphone, speaker

Windows: 1 GHz or better processor. Windows 7 or later

Mac: 1 GHz or better processor. Mac OS X® 10.10 or later

iOS: iOS 9.0 or later; Works over Wi-Fi, 4G/LTE and 3G networks

Android: Android 5.0 or later; Works over Wi-Fi, 4G/LTE and 3G networks